## 1 - Scontornare parte di un'immagine con gli strumenti di selezione

*I file necessari a questo tutorial sono: "Fiore.png", "Foglia.png", "Sole.png", "Stagioni.png". Le immagini finali sono: "copertina\_calendario2.xcf" e (solo per visualizzazione) "copertina\_calendario\_def.pdf".*

Preliminari

- 1. Apertura del file "fiore.png".
- 2. Aggiunta di un canale alfa.
- 3. Salvataggio del file in formato XCF.
- 4. Assegnazione nelle preferenze una scorciatoia da tastiera per la cancellazione.

*Esplorazione delle preferenze. Muoversi rapidamente fra le finestre di Gimp.*

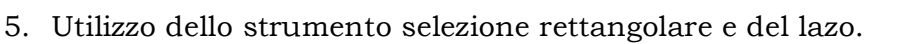

*Regolazione delle preferenze degli strumenti di selezione sulla palette degli strumenti: antialias, sfumatura, opzione di selezione multipla.*

Qui sopra: l'immagine originale.

6. Utilizzo della bacchetta magica e dello strumento di selezione per regioni di colore, con l'opzione "aggiungi selezione".

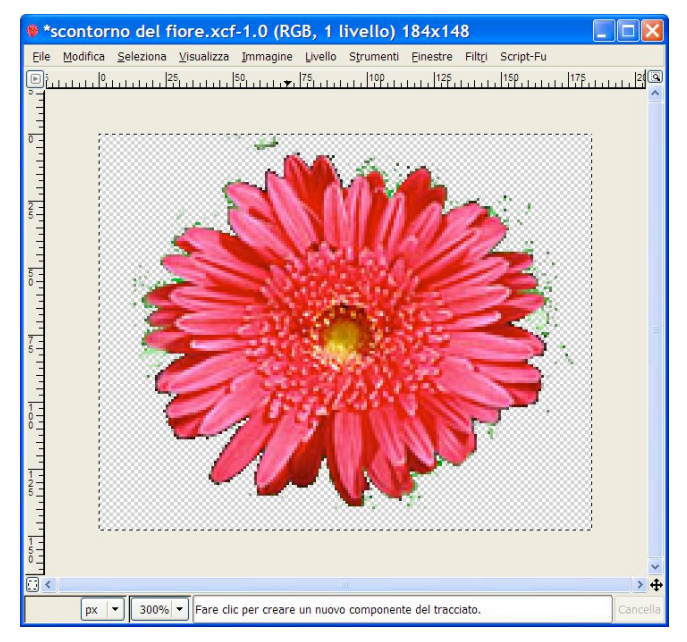

*Osservazione del canale alfa dopo l'asportazione di pixel dal livello che contiene il fiore.*

7. Ripulitura fine del contorno del fiore tramite espansione dell'area selezionata trasparente di 1 pixel e successiva cancellazione.

A destra: il fiore dopo la ripulitura dei contorni.

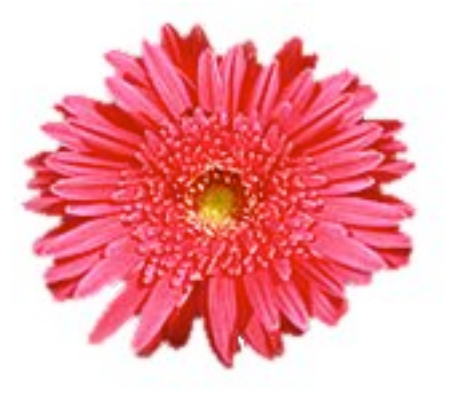

## 2 – Creazione di un'immagine composita.

- 1. Apertura del file "Stagioni" e salvataggio come "copertina calendario.xcf".
- 2. Selezione di tutta l'immagine con il fiore scontornato e copiarla.
- 3. Incollaggio nell'immagine "copertina calendario.xcf".

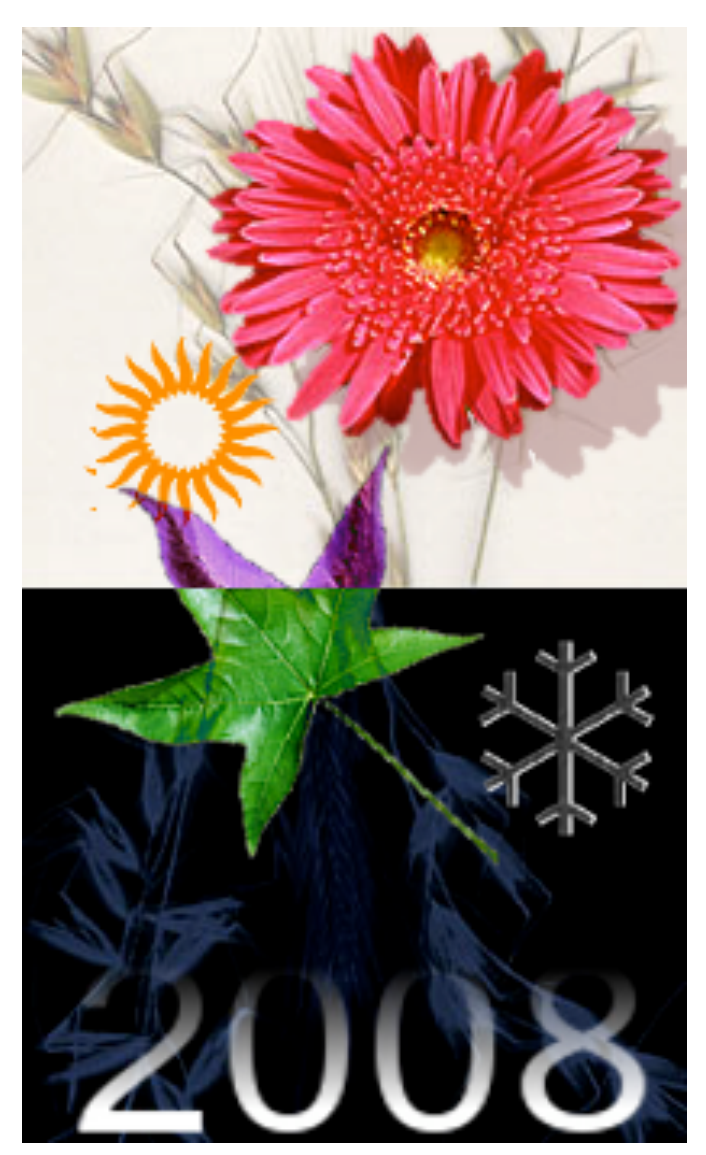

- 3.1.Incollaggio della selezione fluttuante in nuovo livello.
- 3.2.Chiusura dell'immagine del fiore.
- 3.3.Denominazione del nuovo livello come "fiore".
- 4. Apertura del file "foglia.png".
	- 4.1.Creazione di un canale alfa e scontorno della foglia con la bacchetta magica.
	- 4.2.Selezione del livello, copiatura e incollaggio nel file "copertina calendario.xcf".
	- 4.3.Ancoraggio della selezione fluttuante in un nuovo livello ("foglia").
	- 4.4.Rotazione del livello "foglia" e cambio metodo di sovrapposizione del livello ("differenza").
- 5. Apertura del file "sole.png", effettuazione dello scontorno e delle operazioni successive come già visto al punto 4.
- 6. Creazione del fiocco di neve.
	- 6.1.Creazione del livello "neve".
	- 6.2.Scelta dello strumento pennello. Apertura della finestra "pennelli". Creazione di un nuovo pennello quadrato.
- 6.3.Tracciamento di un segno diritto verticale. Tramite duplicazioni e rotazioni, creazione del fiocco di neve.
- 6.4.Effetto rilievo.
- 7. Creazione della scritta e della maschera di livello sfumata.